# **LSU : accès en ligne pour les familles**

Tutoriel de connexion par France Connect

### • Connectez-vous sur le site [Educonnect](https://educonnect.education.gouv.fr/idp/profile/SAML2/Redirect/SSO?execution=e2s1) education puis cliquez sur le bouton d'identification par France Connect.

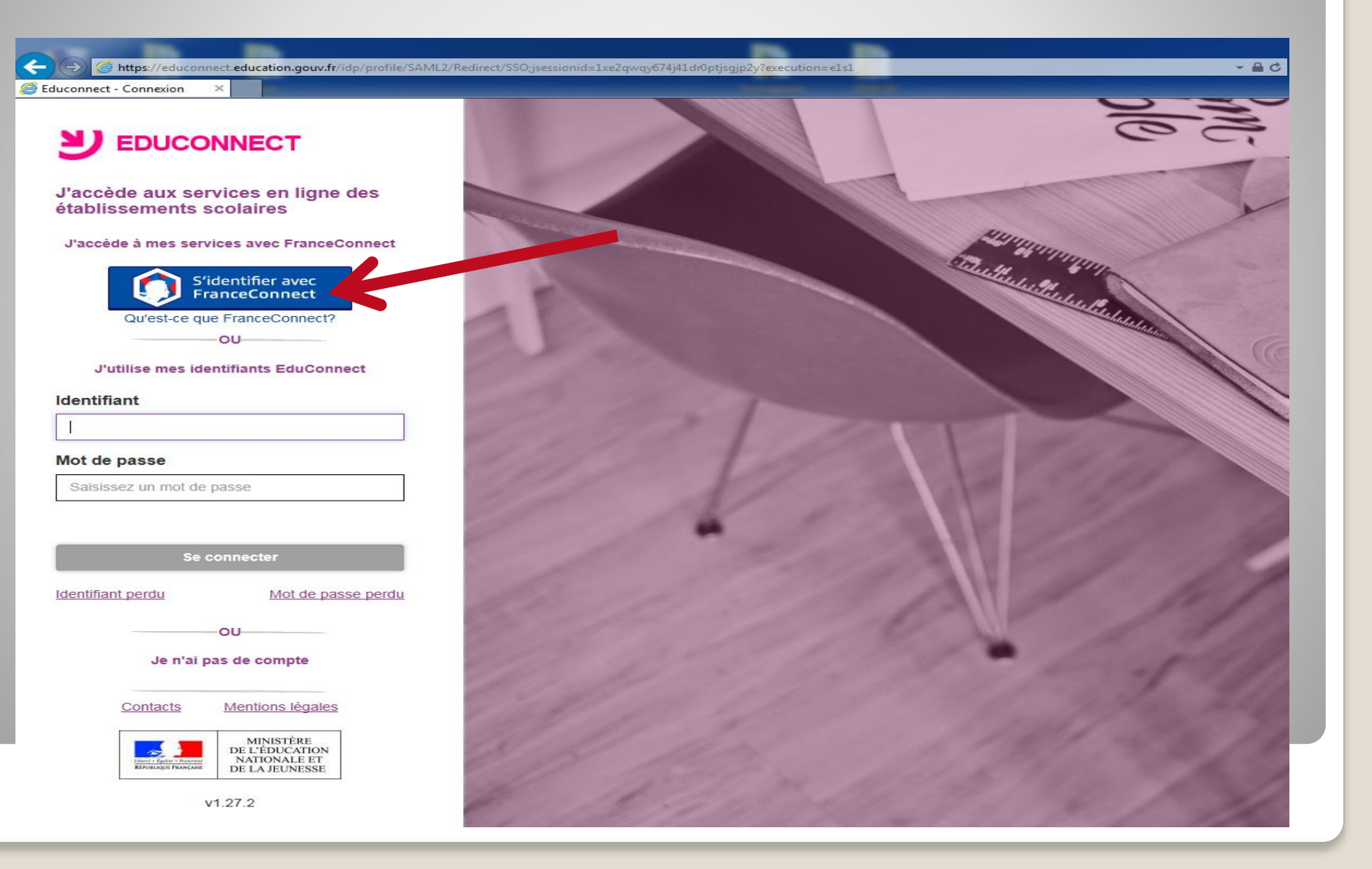

## Choisissez votre module de connexion (impôts, Améli, etc.)

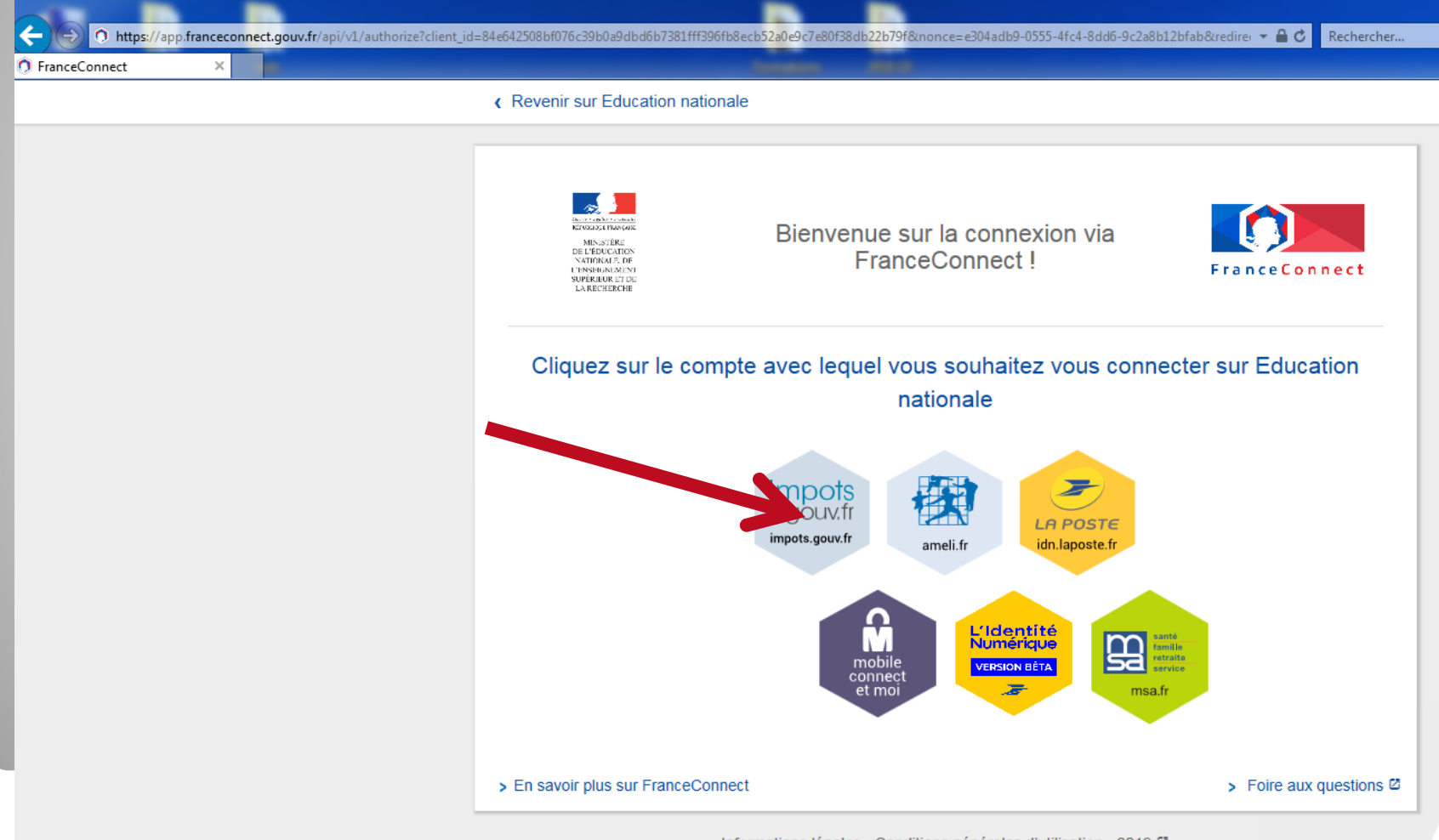

Informations légales - Conditions générales d'utilisation - 2019 &

### Entrez vos identifiants en fonction du module de connexion choisi, puis cliquez sur Continuez

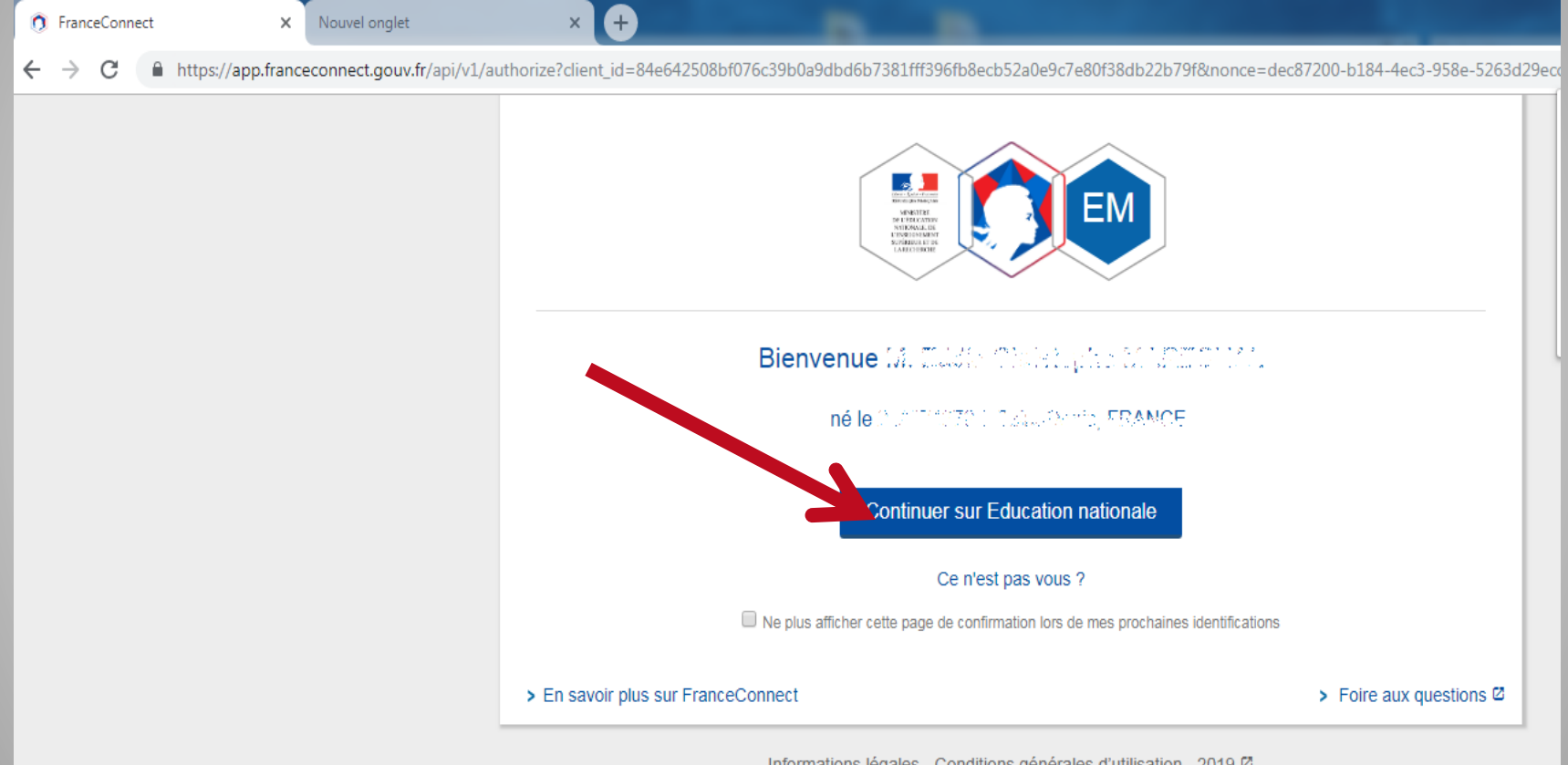

Informations légales - Conditions générales d'utilisation - 2019 Ø

 A ce moment de la procédure, il peut vous être demandé d'entrer un code de validation que vous aurez reçu entre temps sur votre téléphone portable.

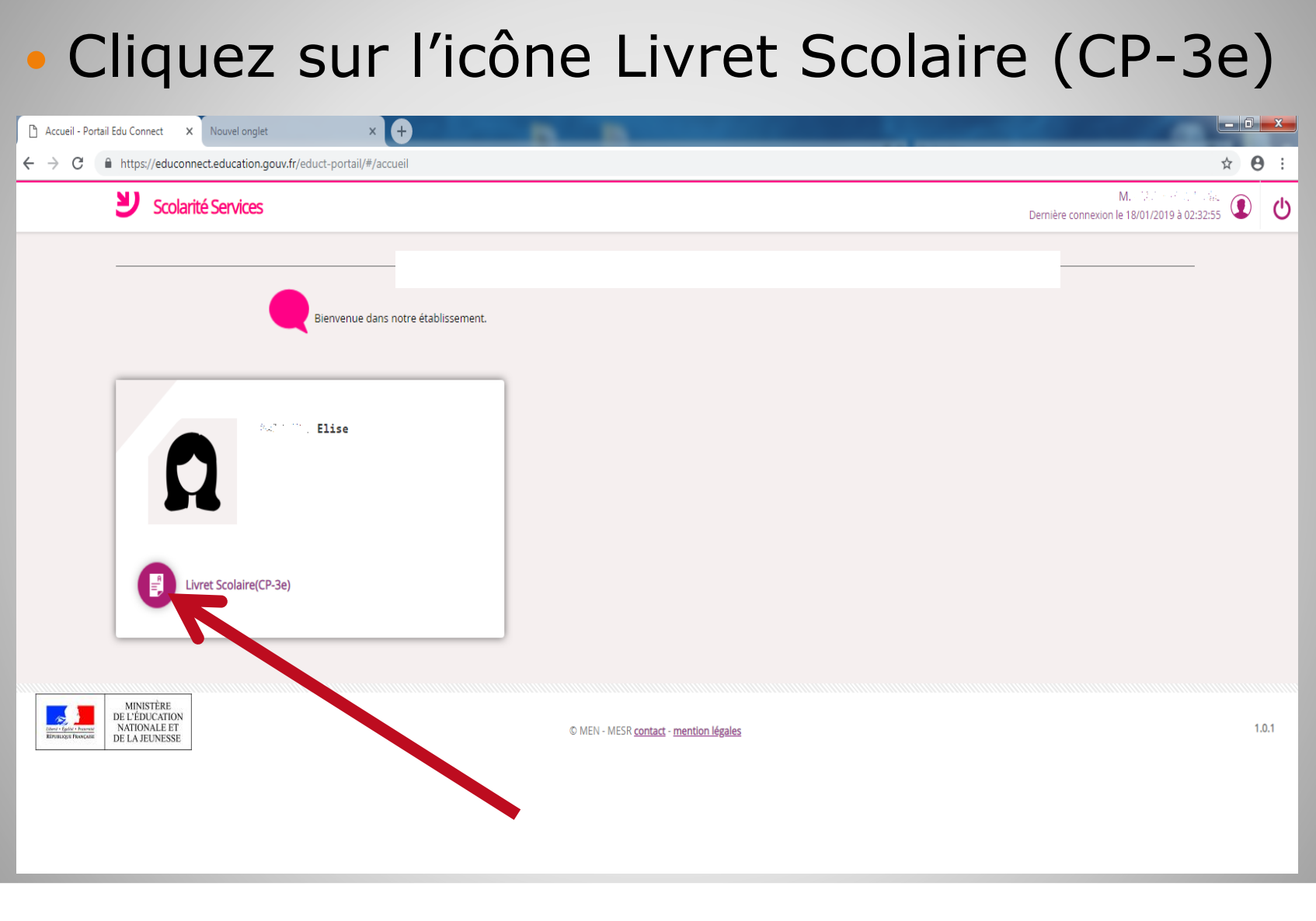

### Un nouvel onglet s'ouvre dans votre navigateur Internet. Cliquez sur l'icône de téléchargement correspondant à la période souhaitée.

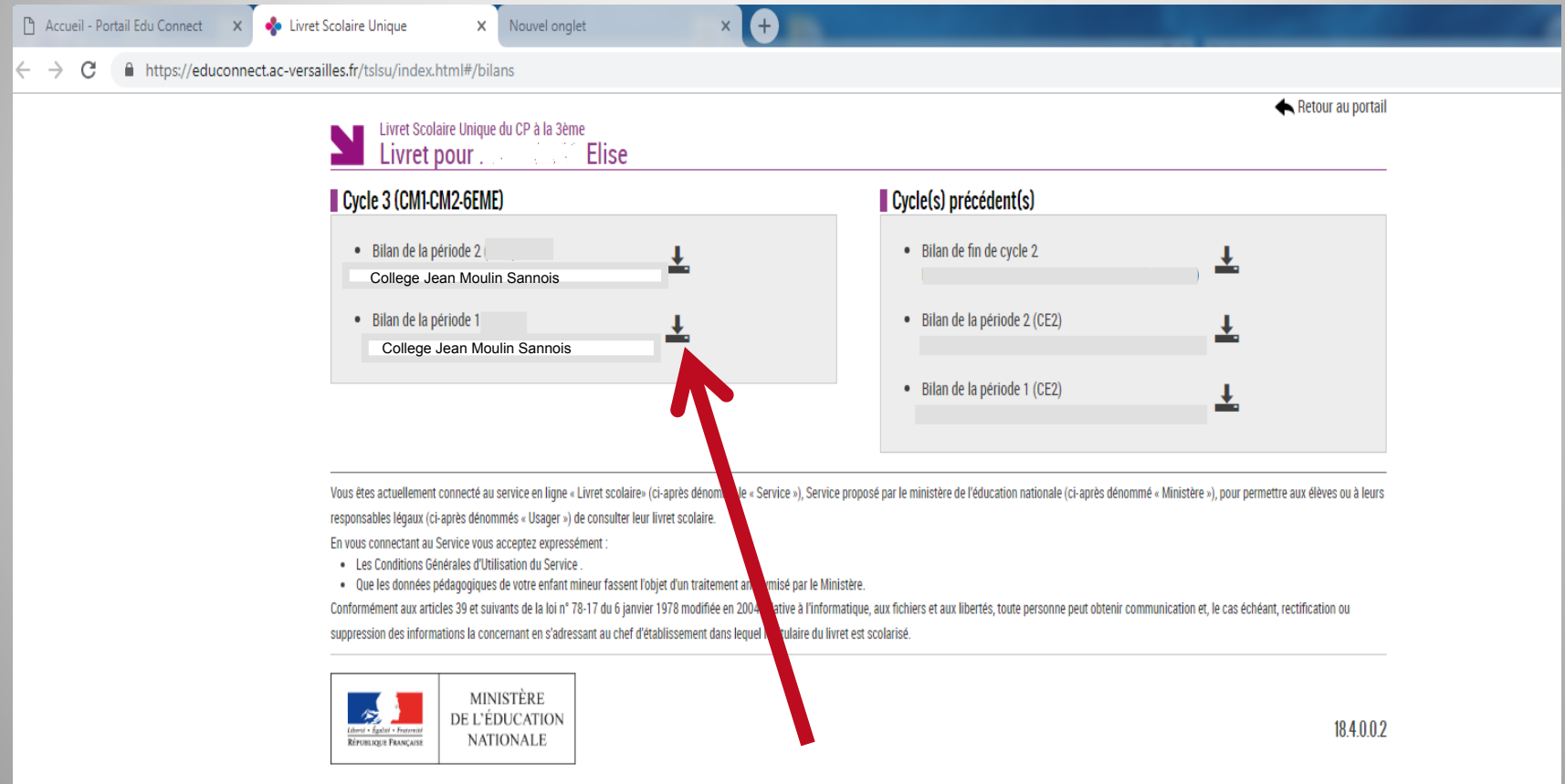

 Le fichier PDF du Livret est accessible depuis la barre de téléchargement du navigateur ou dans le dossier « téléchargements » de votre ordinateur.

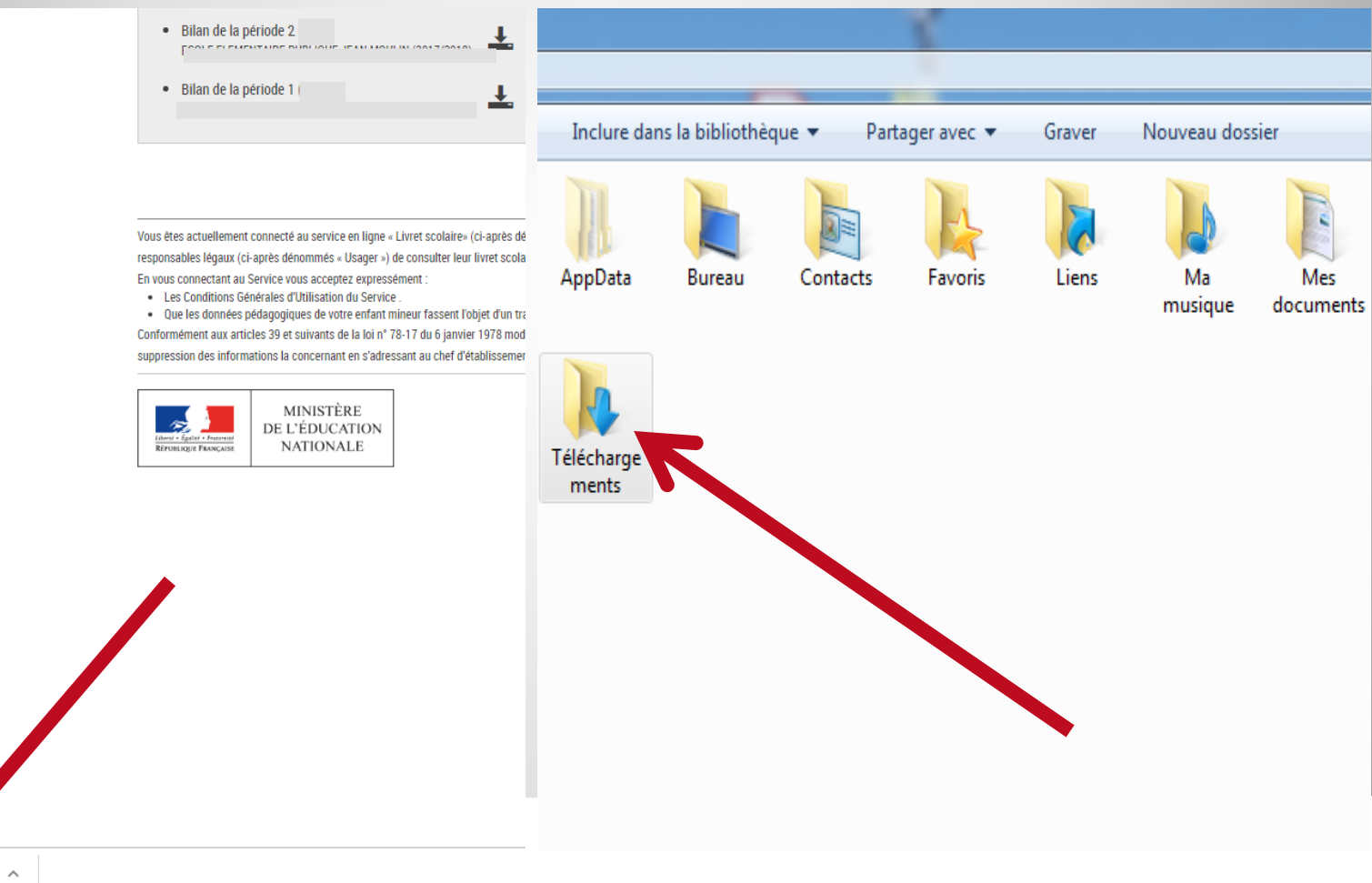